## How to use Faster Payment System (FPS) to make MPF contributions

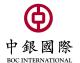

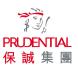

## **Demo 1) BOCHK Personal Internet Banking**

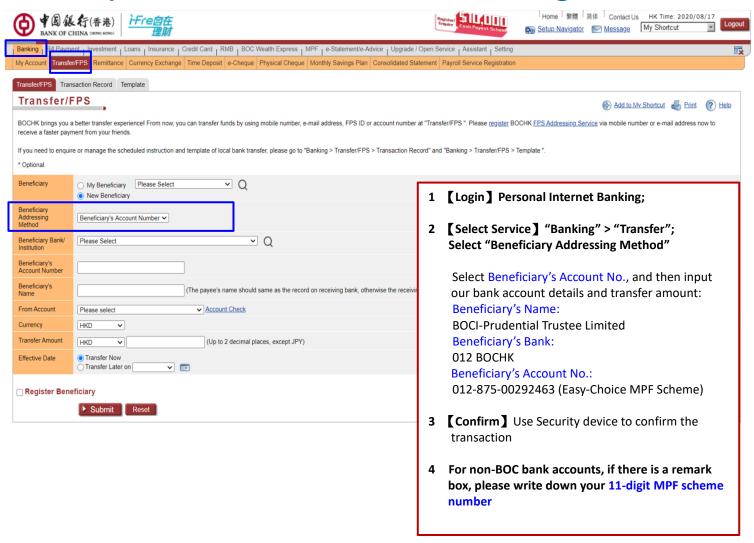

## **Demo 2) BOCHK Mobile Banking**

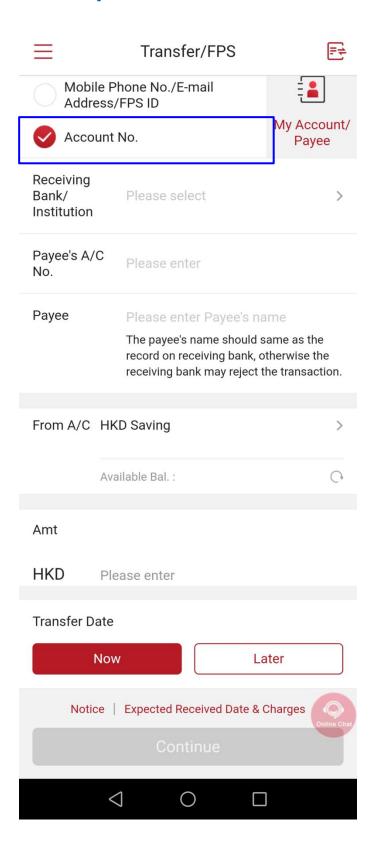

[Login] Personal Internet Banking;
[Select Service] "Banking" > "Transfer";
Select "Receiving Bank/Institution"
Select Beneficiary's Account No., and then input our bank account details and transfer amount:
 Receiving Bank:
 012 BOCHK
 Payee's Account No.:
 012-875-00292463 (Easy-Choice MPF Scheme)
 Payee:
 BOCI-Prudential Trustee Limited
[Confirm] Use Security device to confirm the transaction

4 For non-BOC bank accounts, if there is a remark

number

box, please write down your 11-digit MPF scheme

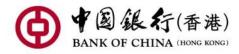

Reference No. 2008214510299

Txn Type Transfer Now

Status Your instruction has been

sent

Txn Date 2020/08/21

Payee BOCI-Prudential Trustee Limited

Bene. Mobile

No.

Receiving FPS default beneficiary

Bank/ bank / institution

Institution

Amt HKD 676.00

Transfer Charge is waived

Commission

Transfer Date Now

Message to ---

Beneficiary

From A/C

1 Remember to keep a screenshot or notification of the successful payment interface, as shown in the picture

2 Send together via email:

A. 11-digit MPF scheme no

B. Screenshot or notification of successful payment interface

Email to BOC-Prudential Trustee Limited <a href="mpf@bocpt.com">mpf@bocpt.com</a>

Please note: Please refer to the **BOCHK website** for details of FPS

## Tips:

- 1. Clients who use BOC Corporate Internet Banking services are not applicable to FPS. If you need to use BOC Corporate Internet Banking to pay MPF contributions, please refer to <u>BOCPT Contribution Instructions</u> and the <u>Corporate Internet Banking Service Guide</u> on the BOCHK website.
- 2. If you use other bank's FPS with a remark box, please be sure to write the 11-digit MPF scheme number to avoid delays due to failure of identifying your contributions.

Should you have any queries, please do not hesitate to call our Customer Services Representatives at:

**Easy-Choice MPF Administration Hotline**: 2929-3030